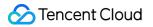

# Cloud Connect Network Getting Started

# **Product Documentation**

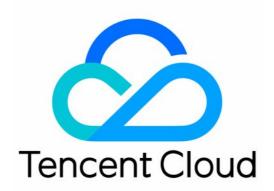

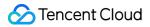

#### **Copyright Notice**

©2013-2024 Tencent Cloud. All rights reserved.

Copyright in this document is exclusively owned by Tencent Cloud. You must not reproduce, modify, copy or distribute in any way, in whole or in part, the contents of this document without Tencent Cloud's the prior written consent.

Trademark Notice

### 🔗 Tencent Cloud

All trademarks associated with Tencent Cloud and its services are owned by Tencent Cloud Computing (Beijing) Company Limited and its affiliated companies. Trademarks of third parties referred to in this document are owned by their respective proprietors.

#### Service Statement

This document is intended to provide users with general information about Tencent Cloud's products and services only and does not form part of Tencent Cloud's terms and conditions. Tencent Cloud's products or services are subject to change. Specific products and services and the standards applicable to them are exclusively provided for in Tencent Cloud's applicable terms and conditions.

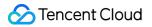

### Contents

### **Getting Started**

Getting Started with the CCN

Connecting Network Instances Under the Same Account

Connecting Network Instances Across Accounts

# Getting Started Getting Started with the CCN

Last updated : 2024-01-10 14:41:59

Cloud Connect Network (CCN) enables interconnection between Virtual Private Clouds (VPCs) on Tencent Cloud and between VPCs and local IDCs. With CCN, you can easily create an intelligent, secure and flexible hybrid cloud and globally interconnected network. This document describes how to use CCN under the same or different accounts.

### Network Instance Interconnection in One Account

Follow the steps to interconnect the network instances in one account: Step 1: create a CCN instance Step 2: associate network instances Step 3: check the route table Step 4: configure bandwidth For more information, see Network Instance Interconnection in One Account.

### Network Instance Interconnection Crossing Accounts

Follow the steps to interconnect the network instances crossing accounts: Step 1: create a CCN instance under account A Step 2: use account B to apply for associating VPC with CCN Step 3: use account A to accept the association request Step 4: check the route table Step 5: set cross-region bandwidth cap (optional) For more information, see Network Instance Interconnection Crossing Accounts.

# Connecting Network Instances Under the Same Account

Last updated : 2024-01-10 14:41:59

Communications between two VPCs or between a VPC and an IDC can be implemented through CCN. This document describes how to use a CCN instance to interconnect VPCs in the Guangzhou and Shanghai regions under the same account.

# Background

You can create a pay-as-you-go CCN instance billed by monthly 95 percentile.

Pay-as-you-go by monthly 95 percentile Create a pay-asyou-go CCN instance with VPC route table

This document guides you through how to interconnect a VPC in Guangzhou with a VPC in Shanghai under the same account.

# Prerequisites

You have created VPCs, subnets and CVMs in the Shanghai and Guangzhou regions. The two subnets have no duplicate IP ranges, and CVMs reside in the subnets. For the step-by-step instructions, see Building Up an IPv4 VPC.

# Step 1. Create a CCN Instance

- 1. Log in to the CCN console.
- 2. Click **Create** at the top of the CCN management page.
- 3. In the Create CCN instance dialog box, complete the following configurations, and click OK.

| Field | Subfield | Description |
|-------|----------|-------------|
|       |          |             |

| Name          | -                                      | Name of the CCN instance.                                                                                                    |
|---------------|----------------------------------------|----------------------------------------------------------------------------------------------------|
| Billing mode  | Pay-as-you-go by monthly 95 percentile | Bill the actual bandwidth usage of the current month on 95th percentile basis. It's applicable to business with fluctuating bandwidth demands.                                                                    |
|               | Platinum                               | It's ideal for key businesses that require extremely high<br>communication quality. Gold service is suitable for businesses that<br>require high communication quality, such as payment and game<br>acceleration. |
| Service level | Gold                                   | It's suitable for businesses that require transmission of key business data, such as enterprise business data and ERP.                                                                                            |
|               | Silver                                 | It's suitable for cost-sensitive and jitter-insensitive businesses that require high security.                                                                                                    |
| Limit method  | Inter-region bandwidth<br>cap          | The inbound and outbound bandwidth cap between two regions.                                                                                                    |

### Step 2. Associate Instances

To associate a VPC in the Guangzhou region with CCN, perform the following steps.

1. Log in to the CCN console, and click the ID/Name of the target CCN instance to open its details page.

2. Select the Associated instances tab, and click Add an instance.

3. In the **Associated instances** dialog box, choose to associate the VPC instance in the Guangzhou region.

### Note

If you need to associate another network instance, click Add.

|     | the same region is i | ree of charge. Learr | more |         |
|-----|----------------------|----------------------|------|---------|
| VPC | •                    |                      | •    | <br>- 6 |
| Add |                      |                      |      |         |
| Add |                      |                      |      |         |
|     |                      |                      |      |         |

# Step 3. Check the Route Table

Check and confirm that routing policies of all subnets in the VPC associated with the CCN instance are valid. Any IP range conflicts between associated network instances will invalidate routes.

1. Log in to the CCN console, and click the ID/Name of the target CCN instance.

- 2. Select the **Route table** tab on the details page of the CCN instance to view its route tables.
- 3. Check if there is any **invalid** routing policy. If so, modify the route table according to route limits, and then enable it.

| ssociated Instances | Monitoring           | Bandwidth Management                | Route Table                                  |                        |  |
|---------------------|----------------------|-------------------------------------|----------------------------------------------|------------------------|--|
| í) Th               | e direct connect gat | eway created after September 15, 20 | 020 publishes routes to VPC IP range by defa | ult. <u>Learn More</u> |  |
|                     |                      |                                     |                                              |                        |  |
| Destinatio          | n                    | Status (j                           | Next hop ▼                                   | Next hop region        |  |
| 10.0                |                      | Valid                               |                                              |                        |  |

# Step 4. Configure Bandwidth

# Setting the cross-region bandwidth cap (only for pay-as-you-go CCN instances billed by monthly 95th percentile)

For pay-as-you-go CCN instances billed by monthly 95 percentile, you can configure a cross-region bandwidth cap as needed, including inter-region bandwidth limit and region outbound bandwidth limit.

### Note

The pay-as-you-go by monthly 95 percentile mode is currently in beta. To try it out, submit a ticket.

The default bandwidth cap is 1 Gbps. To increase the bandwidth, submit a ticket.

1.1 Log in to the CCN console, and click the ID/Name of the target CCN instance.

1.2 Select the **Bandwidth management** tab on the details page of the CCN instance.

1.3 (Optional) Click **Change**, and select the bandwidth limit mode as needed.

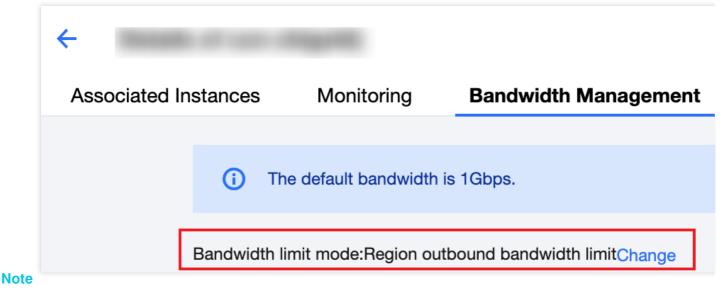

# Changing the bandwidth limit mode will delete existing configurations. The bandwidth cap will be set to 1 Gbps by default. To increase the bandwidth, submit a ticket.

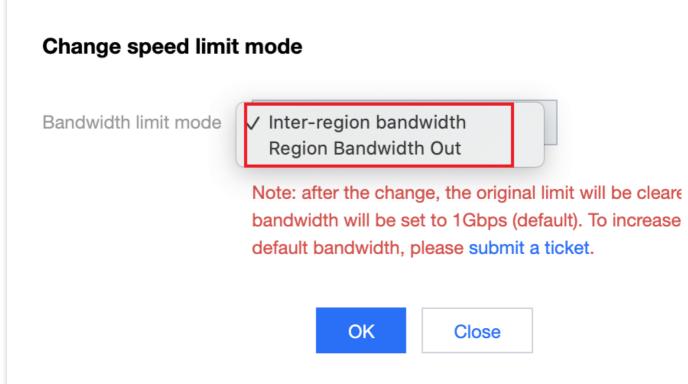

1.4 Configure the bandwidth cap according to the bandwidth limit mode of the CCN instance:

Setting inter-region bandwidth limit

Click **Change bandwidth**. In the pop-up window, select **Region A** and **Region B** from the drop-down list and enter the **Bandwidth cap**. You can also click **Add** to configure multiple bandwidth limit rules, and then click **OK**.

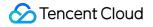

| Please select | Please select |  |
|---------------|---------------|--|
| Add           |               |  |

Click **Adjust bandwidth cap**. In the pop-up window, select regions for which you want to limit the bandwidth on the left and set the bandwidth cap on the right. Click **OK**.

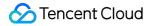

| Region                |   | Region    |
|-----------------------|---|-----------|
| Guangzhou             |   | Guangzhou |
| Guangzhou(Bare Metal) |   | Shanghai  |
| Shanghai              | ÷ |           |
| Shanghai(Bare Metal)  |   |           |
| Nanjing               |   |           |
| Beijing               |   |           |
| Beijing(Bare Metal)   |   |           |

#### Note

Communication between CCN instances may incur fees. For pricing details, see Pricing.

### **Result Validation**

Log in to a CVM in the Shanghai region, and run the ping <IP address> command to connect with the CVM in the Guangzhou region. If the following result appears, the two CVMs are connected.

| [root@VM ]# ping 103                                    |
|---------------------------------------------------------|
| PING 10.: .3 (10.12.25.3) 56(84) bytes of data.         |
| 64 bytes from 10.12.25.3: icmp_seq=1 ttl=62 time=32.1 m |
| 64 bytes from 10.12.25.3: icmp_seq=2 ttl=62 time=32.0 m |
| 64 bytes from 10.12.25.3: icmp_seq=3 ttl=62 time=32.0 m |
| 64 bytes from 10.12.25.3: icmp_seq=4 ttl=62 time=39.3 m |
| 64 bytes from 10.12.25.3: icmp seq=5 ttl=62 time=31.7 m |
| 64 bytes from 10.12.25.3: icmp_seq=6 ttl=62 time=31.7 m |
| ^C                                                      |
| 10.12.25.3 ping statistics                              |
| 6 packets transmitted, 6 received, 0% packet loss, time |
| rtt min/avg/max/mdev = 31.730/33.164/39.336/2.770 ms    |
| [root@VM ]#                                             |
|                                                         |

# Connecting Network Instances Across Accounts

Last updated : 2024-01-10 14:41:59

This document describes how to associate VPCs under another account with your CCN instance.

### Prerequisites

The VPCs you want to associate with have been created. The IP ranges of the VPCs and IDCs do not overlap.

### Step 1. Create a CCN Instance under Account A

1. Log in to the CCN console with account A and click + New on the CCN instance management page.

2. Enter a name for the CCN instance and a description. Select billing mode, service quality and bandwidth limit.

### Note

You can associate instances after creating the CCN.

3. Click OK.

### Step 2. Use Account B to Apply for Associating VPC with CCN

1. Log in to the VPC console with account B and click the ID of the VPC to be associated with the CCN instance in the VPC list to enter the details page.

2. Click **Associate Now**.

### Associate with CCN

CCN provides multi-point intranet interconnection service between VPCs, or between VPCs and customer I Learn More

The current VPC is not associated with any CCN instance. Associate Now

3. In the pop-up window, select **Other accounts** and enter the ID of account A and the CCN instance ID.

| Associate with CCN                                                                                                    |
|----------------------------------------------------------------------------------------------------|
| Account O My Account O Other accounts                                                                                                    |
| Account ID                                                                                                    |
| CCN ID                                                                                                    |
| <ul> <li>1. The counter party needs to accept the CCN application within 7 days, otherwise the application will expire.</li> <li>2. The network interconnection fee generated by the instance joining the CCN is assumed by the owner of the CCN</li> </ul> |
| OK Close                                                                                                    |

4. Click **OK** to send the association request to account A.

# Step 3. Use Account A to Accept the Association Request

1. Log in to the CCN console with account A.

2. Click the ID/Name of the CCN instance with a pending association request.

3. On the **Associated Instances** page, locate the VPC to be associated, and click **Agree** to add the VPC to the CCN instance.

| ID/Name | Status  | Instance type \$      | Account | Association time    | Region \$ |
|---------|---------|-----------------------|---------|---------------------|-----------|
| vpc-hr  | Pending | Virtual Private Cloud | 10000   | 2019-09-16 19:07:18 | Guangzhou |

### Step 4. Check the Route Table

IP range conflicts produce invalid routes. To check if such conflicts exist, perform the following steps:

- 1. Log in to the CCN console, click the ID/Name of the desired CCN instance.
- 2. Click the **Route Table** tab to view the route table of this CCN instance.
- 3. Check if there is any invalid routing policy.

| The second second    | mare -                  |                                    |                                          |                           |                               |
|----------------------|-------------------------|------------------------------------|------------------------------------------|---------------------------|-------------------------------|
| Associated Instances | Monitoring              | Bandwidth Management               | Route Table                              |                           |                               |
| () T                 | he direct connect gatew | ay created after September 15, 202 | 20 publishes routes to VPC IP range by d | efault. <u>Learn More</u> |                               |
|                      |                         |                                    |                                          |                           | Separate keywords with " "; p |
| Destinat             | ion                     | Status (i)                         | Next hop ▼                               | Next hop region           | Update Time                   |
| 10.0                 |                         | Valid                              |                                          |                           | 12-08 11:14:17                |

4. See Route Limits to learn more about route conflicts. If you want to enable a route, please see Enabling a Route.

### Step 5. Set Cross-region Bandwidth Cap (Optional)

- 1. Log in to the CCN console, click the ID/Name of the CCN instance for which to set the bandwidth.
- 2. Select the **Bandwidth Management** tab on the details page of the CCN instance.
- 3. (Optional) Click **Change** to select the bandwidth limit mode as needed.

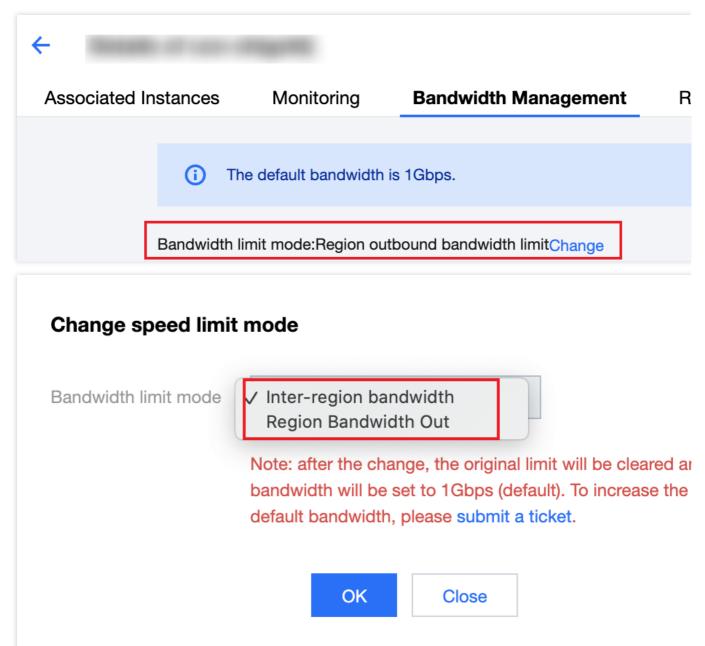

4. Configure the bandwidth cap depending on the bandwidth limit mode of the CCN instance:

### Note

The default bandwidth cap is 1 Gbps. If you require a higher bandwidth, please submit a ticket.

Inter-region bandwidth limit

Click Change Bandwidth. In the pop-up window, select **Region A** and **Region B** from the drop-down list and enter the **Bandwidth Cap**. You can also click **Add** to configure multiple bandwidth limit rules, and then click **OK**.

| Region A      | Region B      | Bandwidth Cap |
|---------------|---------------|---------------|
| Please select | Please select |               |
| Add           |               |               |

Region outbound bandwidth limit

Click **Adjust bandwidth cap**. In the pop-up window, select regions for which you want to limit the bandwidth on the left and set the bandwidth cap on the right. Click **OK**.

| Region       |             |   |   | Region    | Ba |
|--------------|-------------|---|---|-----------|----|
| ✓ Guangzhou  |             |   |   | Guangzhou |    |
| Guangzhou(   | Bare Metal) |   |   | Shanghai  |    |
| Shanghai     |             | * | → |           |    |
| Shanghai(Ba  | are Metal)  |   |   |           |    |
| Nanjing      |             |   |   |           |    |
| Beijing      |             |   |   |           |    |
| Beijing(Bare | Metal)      |   |   |           |    |

#### Note

Communication between CCN instances may incur fees. For pricing details, refer to Pricing.